## **SIR Deposit: Viewing if Paid or Not Paid**

The purpose of this document is to provide staff with the steps to view if the SIR deposit in *Campus Solutions* has been paid or not. It's important to note that the SIR deposit in *Campus Solutions* behaves as a credit on the student account. In other words, the SIR deposit is not a charge as it is in the legacy system, CARS.

SIR deposits for Fall 2016 graduate applicants will be viewable in *Campus Solutions* as of December 2015. Undergraduate applicants' SIR deposits for Fall 2016 will be viewable in February 2016.

The following steps show how to determine whether or not students have made their SIR deposit payment. The menu options displayed in this step-by-step guide may vary from yours depending on your security access and functions.

**1.** From the **Main Menu**, navigate to: **Campus Community** > **Student Services Ctr (Student)**.

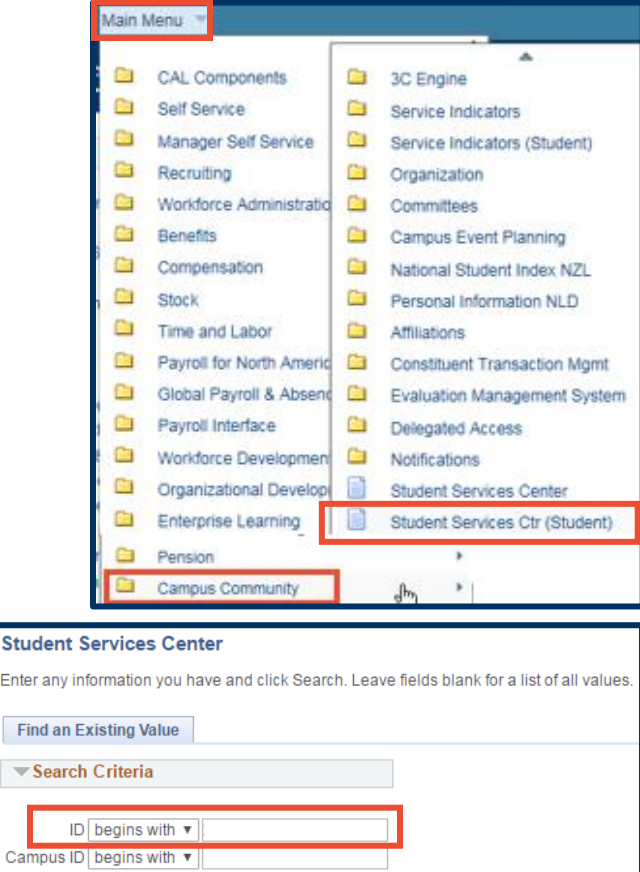

Basic Search & Save Search Criteria

- **2.** In the **Student Services Center** page, enter the applicant's ID in the **ID** text box. Click **Search**.
	- **NOTE:** You can also enter an applicant's **Last** and **First** names, and then select the applicant from the **Search Results** list. If only one applicant meets the name criteria, *Campus Solutions* will immediately display that applicant's record.

Find  $\overline{\phantom{a}}$  Se

Last Name

Search

Case Sensitive

begins with v

 $\frac{1}{2}$ egins with  $\sqrt{2}$ First Name pegins with v Jayne

Clear

**3.** The applicant's record will appear in the **Student Center** page.

Click the **Finances** tab.

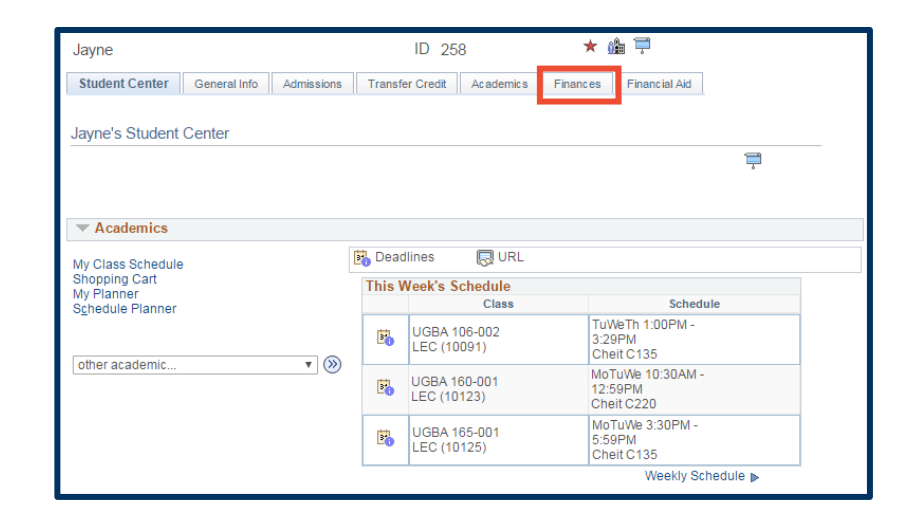

**4.** Under the Account Summary, we see that for this applicant, the SIR deposit has not yet been paid. The **Deposit Due** field displays an amount.

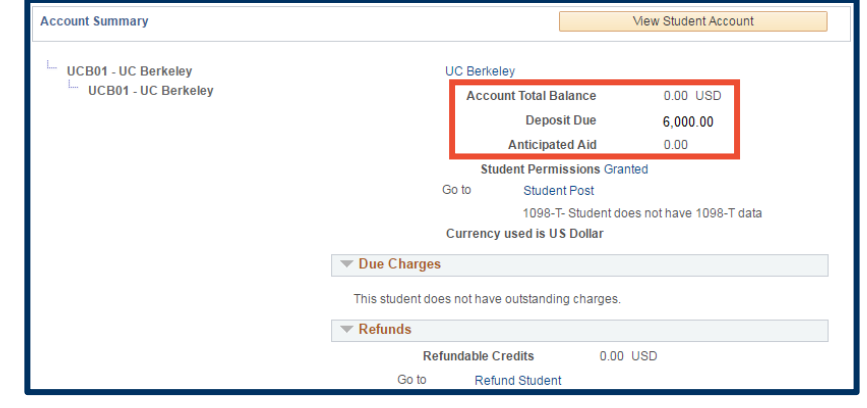

**5.** If the deposit has been paid, the **Account Total Balance** will reflect a credit balance and the Deposit Due will be **0.00**.

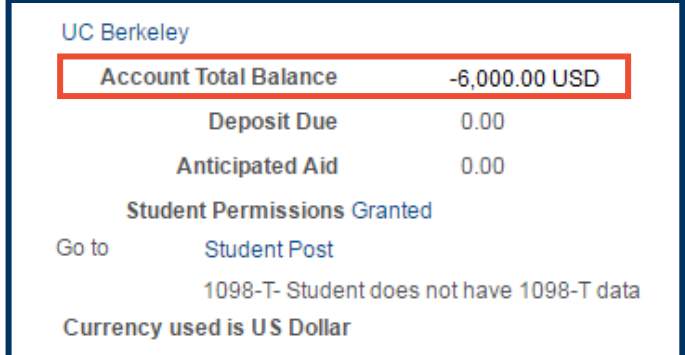

- **6.** Provided the applicant accepts the university's admission offer and pays the SIR deposit, the sections within the red bounding box will not begin to be populated until July 2016, at the earliest.
- **7.** If you wish to check a different applicant's SIR deposit, click the **Return to Search** button, type another applicant's **ID** or name, then repeat Steps 2–5.
- **8.** If you are done checking SIR deposits, click on **Main Menu** at the top to go to another page or **Sign out**.

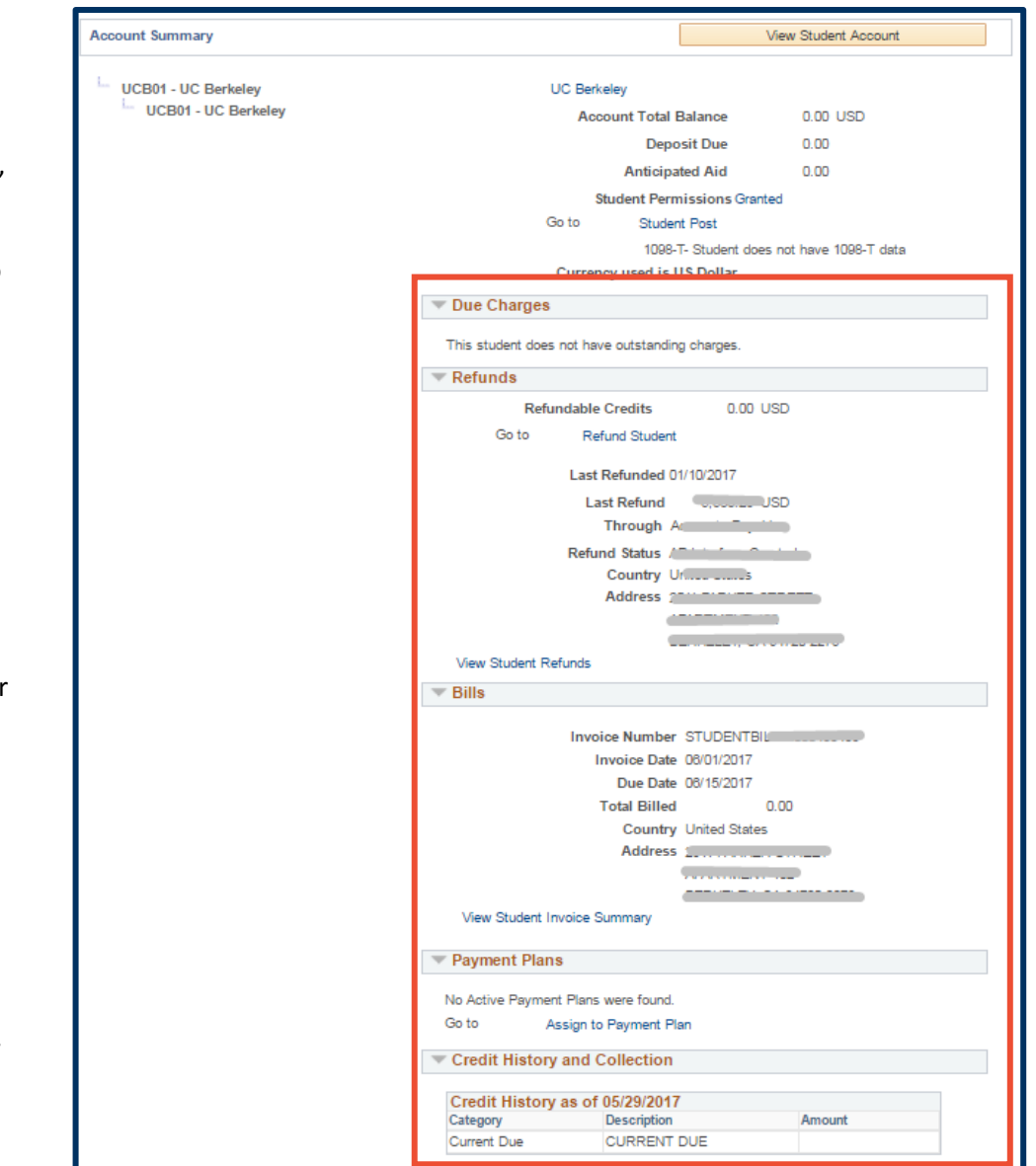

## **Support:**

For questions or assistance, please contact Campus Shared Services IT.:

- Call **[510-664-9000](tel:510-664-9000)** (press **option 1**, then **option 2** to reach SIS support)
- Email: **[itcsshelp@berkeley.edu](mailto:itcsshelp@berkeley.edu)**
- Submit a ticket: **[https://shared-services-help.berkeley.edu/new\\_ticket/it](https://shared-services-help.berkeley.edu/new_ticket/it)**